How do you want to join

your Teams meeting?

## **BIC** HealthCare

Updated 4/20/2021

**2**

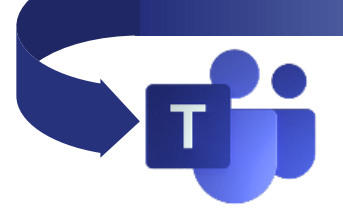

# **DID YOU RECEIVE A LINK TO JOIN A TEAMS MEETING?**

Anyone can join a Teams Meeting – you don't need Office 365 or Microsoft Teams to join.

Microsoft Teams Meetings is BJC's online conferencing tool. You've been invited to join a Teams Meeting if you received a Join Microsoft Teams Meeting link in your email message. It's easy to join, you just need an internet connection. You can use your PC's speaker and microphone or your phone to listen to the audio.

**Review the steps below to join the meeting and learn how to use the Teams Meeting Controls on the following page.**

*When a participant without Office 365 clicks on the link this message pops up. Click Continue on this Browser if you don't have the Teams application on your PC.*

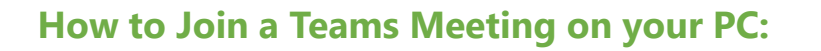

- 1. Open the **Meeting appointment** that includes the Teams Meeting link.
- 2. Within the meeting invite, click the **Join Microsoft Teams Meeting** link. It gives you the option to download the app on your PC but you will need to sign up for a free Microsoft account which takes a few minutes and is not needed to join.)
- 3. Click **Continue on this browser** and the Teams Meeting will open a the user's default browser. (Chrome is the best choice). This provides the quickest way to access the meeting without having to download the Teams app.
- 4. Teams will ask to use your webcam and microphone (if available). Click **Yes**.

Let teams.microsoft.com use your webcam and microphone?

+1 314-626-3842 United States, St. Louis (Toll) Conference ID: 118 716 308# Use the conference line if you only want to join with audio – **NOTE**: It displays

**Join Microsoft Teams Meeting** 

nue on this browse

Open your Teams app

di

**Join Microsoft Teams Meeting** 

your cell phone # in the attendee list.

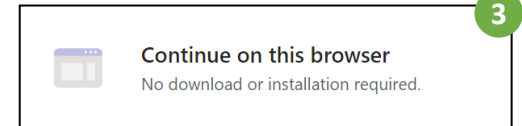

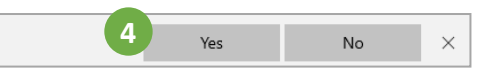

5. Enter your **Name** in the box and decide if you want to use your PC's audio or call in to hear the audio from your phone.

#### **Audio Options:**

- If you want to use your phone for audio, first click **Phone Audio**.
- If you want to use your PC's audio continue by clicking **Join Now**.
- 6. If you chose **Phone Audio** then dial the number displayed and when prompted, enter the **Conference ID #**.

# **Audio Feedback? Here's Reasons Why:**

- 
- *The microphone is too close to the speaker.* • *Two sources of audio are being used (i.e., Joining the meeting using your PC*
- *screen AND audio and then also calling in separately using the conference line).* • *The audio driver on the PC is having an issue or is outdated.*

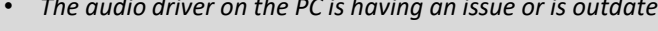

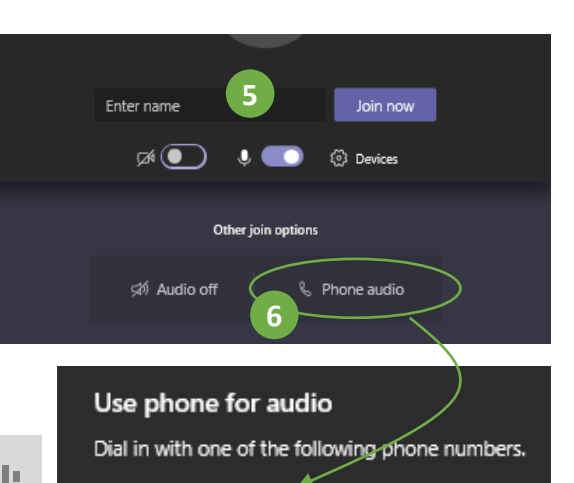

+13146263842 (Toll) Get local numbers. Conference ID: 454 796 704 #

# **USING TEAMS MEETING CONTROLS**

#### **BJC** HealthCare

This is what a Teams Meeting display looks like when you join using a browser such as Chrome or Microsoft Edge.

**NOTE**: Chrome or Microsoft Edge are the recommended browsers to use when joining a BJC Teams meeting.

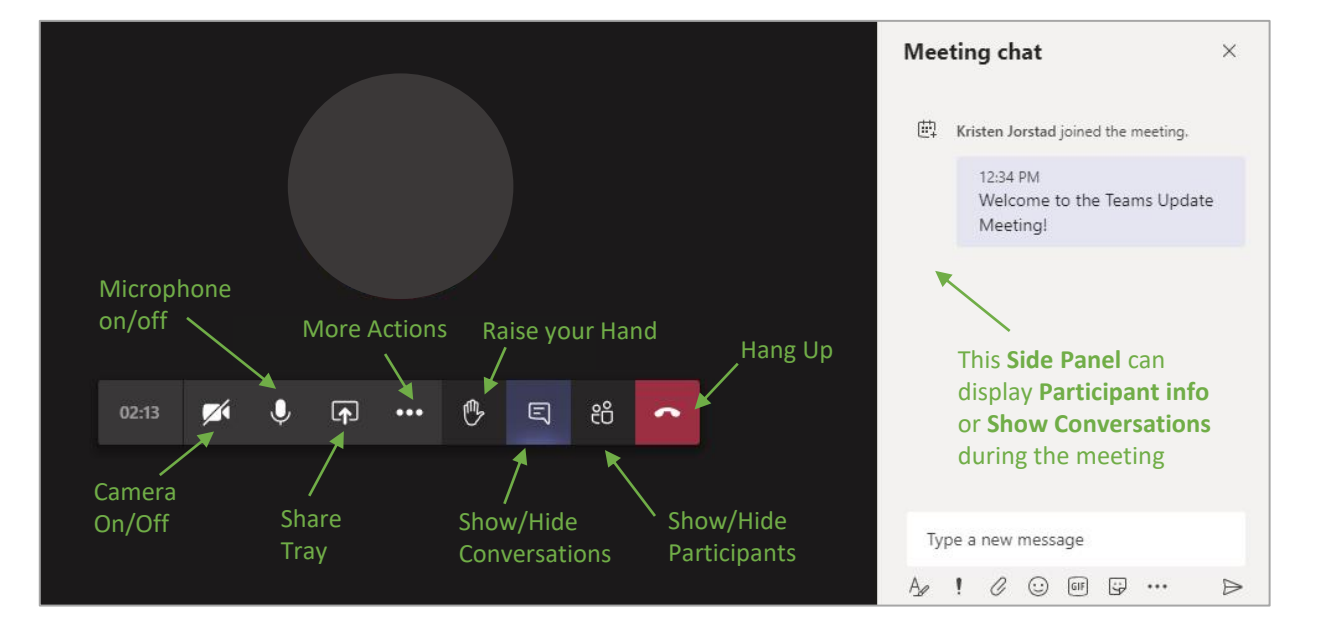

The **Meeting Controls** appear in the bottom center of the meeting window. The **Show Conversation** and **Show Participants** buttons open side panels for easy viewing.

Notice that the controls will disappear if you haven't used your mouse in a few minutes. Move your mouse to display them again.

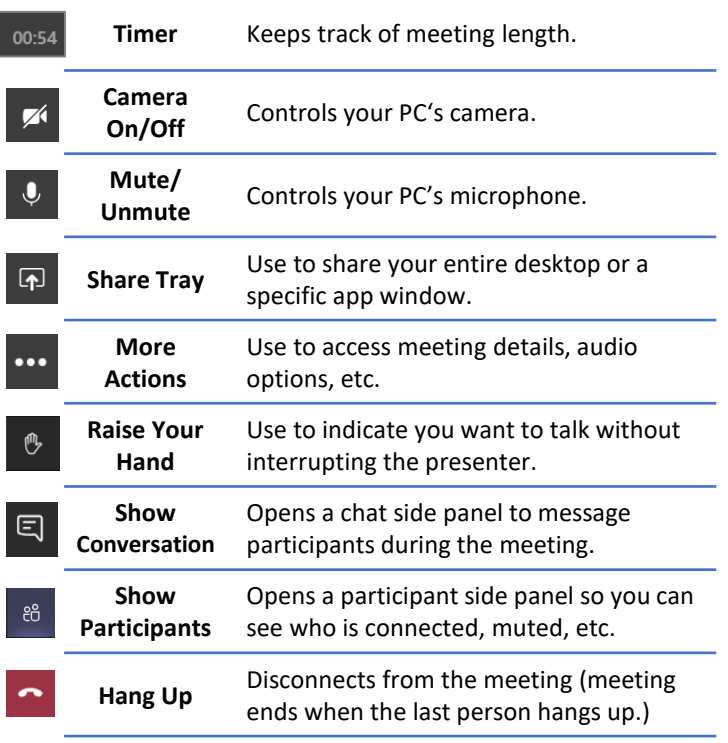

**BEST PRACTICE:** If you use your phone for the audio portion of your online meeting don't forget to hang up on both the screen as well as on the phone.

# **Meeting Controls Sharing your Screen**

All attendees of BJC meetings can share an entire screen or open application window.

### **To Share your Desktop/Window:** sharing options

- 1. Click the **Share** button.
- 2. Click **Desktop/Window.**
- 3. Choose between your **Entire Screen** or an **Application Window** or a **Browser window**  (like Edge or Chrome).
- 4. Click **Share**.
- 5. When finished, click **Stop Sharing**.

Choose what you want to share

Share your screen

Click to display

 $\qquad \qquad \textcircled{\scriptsize{1}}$ 

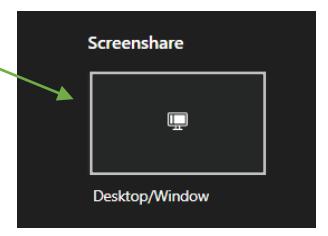

**NOTE**: Before sharing make sure the correct application and file is open and ready to share with the audience.

he contents of your screen. Choose what you'd like to share. teams.microsoft.com wants to sha **Application window** Microsoft Edge tab Your entire screen a. Meeting | Microsoft T... P 20160502112940\_1009... D - Inbox - kristen.jorstad@... Share Cancel

#### Click **Stop Sharing** when finished

|| teams.microsoft.com is sharing your screen. **Stop sharing** Hide Click to hide this bar during your sharing session